# **Cisco DX70 -pikaopas**

## Etupaneeli ja aloitusnäyttö

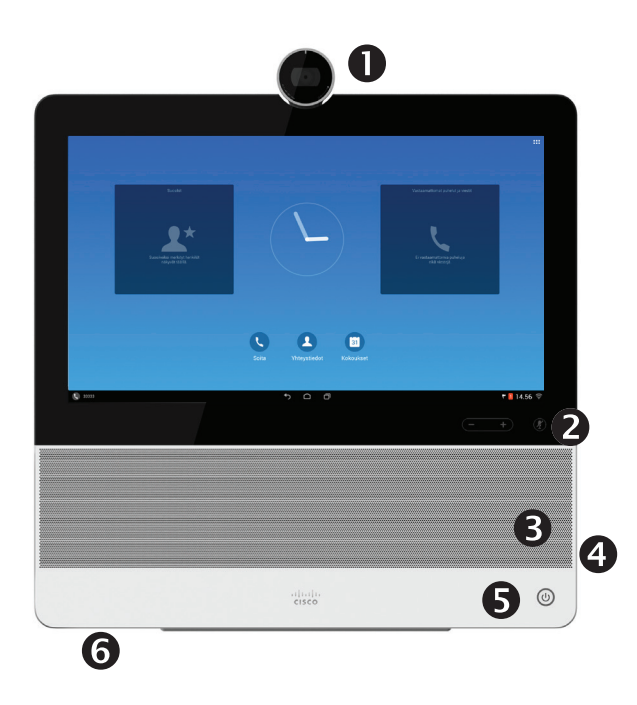

- Kamera ja yksityisyyssuljin. Sulje kääntämällä vastapäivään, avaa myötäpäivään.
- **<sup>2</sup>** Mikrofonin vaimennuspainike ja kajuttimen äänenvoimakkuus
- **8** Kaiutin
- SD-korttipaikka ja USB- ja kuulokeliitännät. Tämä on 2 A -tyyppinen USB-liitäntä, jota voi käyttää yhteensopivien laitteiden latausporttina.
- **O** Virtapainike
- **G** Mikrofoni

DX70-laitteessa on kolme toimintatilaa: julkinen tila, yksinkertainen tila ja laajennettu tila. Julkinen tila vastaa kioskipalvelua. Julkista tilaa ei käsitellä tässä oppaassa.

Laajennetussa tilassa DX70 toimii kuin Androidtaulutietokone. Laitteen puhelinosa on tällöin puhelusovellus. Järjestelmänvalvoja määrittää toimintatilat.

**Yksinkertainen tila:** Seuraavat toiminnot ovat käytettävissä:

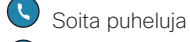

 $\left( \mathbf{r}\right)$ Käytä yhteystietoluetteloa

- $\odot$ Näytä viimeisimpien puhelujen luettelo
- $\begin{pmatrix} 1 \\ 0 \\ 0 \\ 0 \\ 0 \\ 0 \\ 0 \end{pmatrix}$ Näytä puheposti (viestit)
- $\bigodot$ Näytä tietokone (jos saatavilla)
- Näytä Asetukset-valikko

**Laajennettu tila:** Puhelusovellus on käynnistettävä, ennen kuin järjestelmää voi käyttää puhelimena.

Käynnistä puhelusovellus napauttamalla **Soita** (*L*) -kuvaketta mustan alapalkin vasemmassa kulmassa. Puhelinkuvake näkyy vain laajennetussa tilassa.

Tavalliset Android-siirtymispainikkeet (**Takaisin**, **Koti** ja **Viimeksi käytetyt sovellukset**) ovat näkyvissä, kun puhelusovellus on käynnissä.

**Huomautus** Tämän ohjeen kuvauksissa oletetaan, että järjestelmä on joko yksinkertaisessa tilassa tai puhelusovellus on käynnissä.

## **Takapaneeli**

- 1. USB-portit
- 2. HDMI-liitännät
- 3. LAN-liitäntä. Kytke tietokoneen LAN-kaapeli tähän, jotta DX70 ja tietokone voivat jakaa saman LAN-yhteyden.
- 4. LAN-liitäntä
- 5. Virtalähteen liitäntä

## Oman näkymän näyttäminen

Napauta **Soita**-kuvaketta tarvittaessa, napauta sitten **Lisää**kuvaketta (**...**) näytön oikeassa yläkulmassa ja valitse valikosta **Oma näkymä**.

## Kaikkien puhelujen siirtäminen

- 1. Napauta **Soita**-kuvaketta tarvittaessa, napauta sitten **Lisää**-kuvaketta (**...**) näytön oikeassa yläkulmassa ja valitse **Siirrä kaikki puhelut**.
- 2. Toiminto pyytää määrittämään kohdepuhelinnumeron.
- 3. Voit peruuttaa **Siirrä kaikki puhelut** -toiminnon toistamalla edellä kuvatut vaiheet.

## Ei saa häiritä -toiminnon ottaminen käyttöön

Napauta **Soita**-kuvaketta tarvittaessa, napauta sitten **Lisää**kuvaketta (**...**) näytön oikeassa yläkulmassa ja valitse **Ei saa häiritä**. Toiminto on käytettävissä (ja näkyvissä) vain, jos järjestelmänvalvoja on aktivoinut sen.

## Puhelun vaimentaminen

Paina järjestelmän oikeassa reunassa olevaa **Mikrofonin vaimennus** -painiketta. Poista vaimennus painamalla painiketta uudelleen.

## Videon lähetyksen pysäyttäminen

Käännä kameran suljinta vastapäivään. Voit jatkaa videon lähetystä kääntämällä suljinta myötäpäivään.

## **Puheposti**

Viesti odottaa (MWI) -toiminnon merkkivalo ilmoittaa uudesta ääniviestistä.

### **Tarkastele ääniviestejä seuraavasti:**

- 1. Napauta **Viimeisimmät**.
- 2. Napauta **Soita puheposti**.

### **Toista ääniviesti seuraavasti:**

Napauta **Toista**.

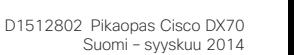

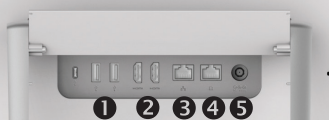

1. Napauta **Soita**-kuvaketta, kuten kuvassa.  $\begin{vmatrix} 1 & 1 \end{vmatrix}$ 

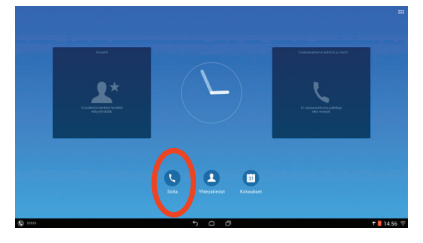

Napauta **Etsi kirjoittamalla** -kenttää 2. ylhäällä. Valitse **Näppäimet** tai **Näppäimistö**.

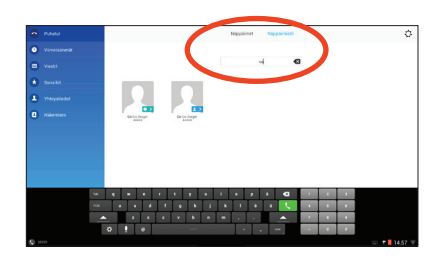

3. Kirjoita nimi tai numero. Löytyvät vastineet näkyvät kirjoitettaessa. Voit myös valita vasemmasta sarakkeesta **Viimeisimmät**-, **Suosikit**-, **Yhteystiedot**- tai **Hakemisto**luettelon ja soittaa haluamallesi henkilölle (soita napauttamalla yhteystietoa).

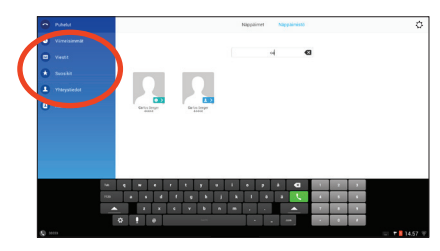

Soita puhelu napauttamalla vihreää 4.**Soita**-painiketta.

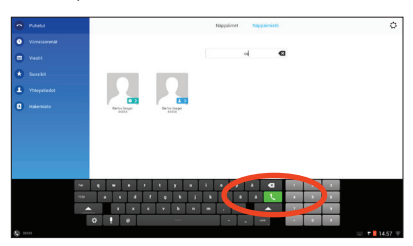

## Puhelun soittaminen **Neuvottelun luominen**

Napauta puhelussa **Lisää**.

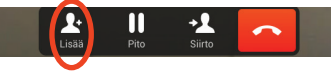

- Napauta **Etsi lisäystä varten** -kenttää. 2. Tämä tuo näkyviin virtuaalinäppäimistön, ellei laitteeseen ole kytketty ulkoista näppäimistöä.
- 3. Näppäile nimi tai numero. Löytyvät 13. vastineet tulevat näkyviin kirjoitettaessa. Napauta **Soita**.
- 4. Nykyinen puhelu asetetaan pitoon. Yhdistä | 4. puhelut neuvotteluksi napauttamalla **Yhdistä**.

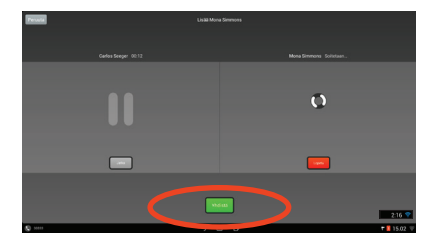

Voit lisätä osallistujia toistamalla vaiheet 1–4. 5.

## Poistuminen neuvottelusta

Neuvottelun osallistujat voivat poistua neuvottelusta milloin tahansa napauttamalla **Lopeta**-kuvaketta. Tämä ei vaikuta neuvotteluun muulla tavalla.

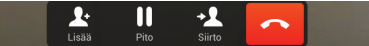

## Puhelun siirtäminen

### Napauta puhelussa **Siirto**. 1.

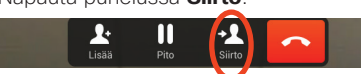

- Napauta **Etsi lisäystä varten** -kenttää. 2. Tämä tuo näkyviin virtuaalinäppäimistön, ellei laitteeseen ole kytketty ulkoista näppäimistöä.
- 3. Näppäile nimi tai numero. Löytyvät vastineet tulevat näkyviin kirjoitettaessa. Napauta **Soita**.
- 4. Nykyinen puhelu asetetaan pitoon. Viimeistele tehtävä napauttamalla **Siirto**.

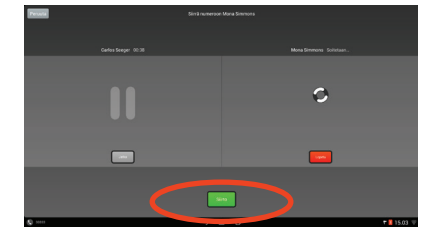

## Puhelun asettaminen pitoon

Aktiivinen puhelu asetetaan pitoon, kun poimit saapuvan tai pidossa olevan puhelun, aloitat uuden puhelun tai käynnistät siirron tai neuvottelun.

Voit asettaa puhelun pitoon myös manuaalisesti:

- Varmista, että pitoon asetettava puhelu 1. on korostettuna.
- Napauta **Pito**. 2.

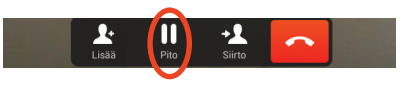

Palaa puheluun napauttamalla vihreää 3. **Jatka**-painiketta.

## Puheluhistoria

Näytä puheluhistoria valitsemalla vasemmassa sarakkeessa **Viimeisimmät**.

## Viimeisimpien lisääminen yhteystietoihin

Voit lisätä tietoja *Viimeisimmät*-luettelosta *Yhteystiedot*-luetteloon.

- 1. Valitse yhteystieto Viimeisimmät-luettelosta.
- 2. Napauta **Tiedot**-kuvaketta.
- 3. Napauta **Lisää yhteystietoihin** ja vahvista valinta.
- 4. Luo uusi yhteyshenkilö tarvittaessa tai lisää yhteystieto nykyiselle yhteyshenkilölle.

Yhdysvaltojen pääkonttori Cisco Systems, Inc. 170 West Tasman Drive San Jose, CA 95134-1706, Yhdysvallat http://www.cisco.com

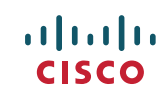

Cisco ja Cisco-logo ovat Ciscon ja/tai sen Yhdysvalloissa tai muissa maissa sijaitsevien rekisteröityjä tavaramerkkejä. Ciscon tavaramerkkien luettelo on osoitteessa www.cisco.com/ go/trademarks.

Mainitut kolmansien osapuolien tavaramerkit ovat omistajiensa omaisuutta. Kumppani-sanan käyttö ei merkitse Ciscon ja muiden yhtiöiden välistä kumppanuussuhdetta. (1110R)

© 2014 Cisco Systems, Inc. Kaikki oikeudet pidätetään. Google, Google Play, Android ja niihin liittyvät merkit ovat Google Inc:n tavaramerkkejä.

Termit HDMI ja HDMI High-Definition Multimedia Interface sekä HDMI-logo ovat HDMI Licensing LLC:n rekisteröityjä tavaramerkkejä tai tavaramerkkejä Yhdysvalloissa ja muissa maissa.